第 3 部第2章 特徴点マッチングを使った物体検出(石田 貴行) Visual Studio+OpenCV を使ったプログラムの動かし方

編集部 ―――

==========

環境構築

==========

●Visual Studio のインストール

ウェブサイト

https://visualstudio.microsoft.com/ja/

から VisualStudioSetup.exe を入手し、実行して PC に Visual Studio をインストールします.

●OpenCV のインストール

ウェブサイト

https://opencv.org/releases/

から, OpenCV をお使いの OS にあったものをダウンロードします. ここでは, ver4.7.0 で OS は Windows と します.

ウェブサイト中の「OpenCV-4.7.0」の「Windows」をクリックします. すると,「opencv-4.7.0-windows.exe」 がダウンロードされます.この exe ファイルを実行すると,opencv というフォルダが生成されますので,このフ ォルダを好きな場所に置いてください.ここでは,C ドライブ直下におくことにします.

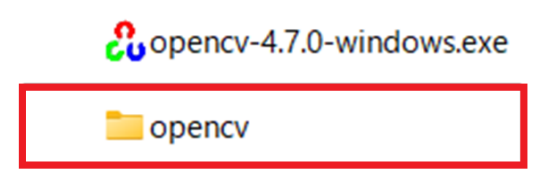

●環境変数の設定

環境変数の設定画面で,「システムの環境変数」にある Path の行をクリックし,次の内容を新規で追加します.

C:¥opencv¥build¥x64¥vc16¥bin

追加したら,最後に「OK」をクリックします.

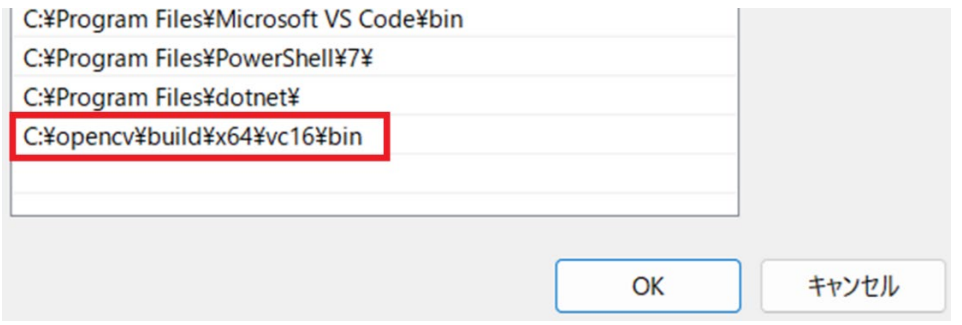

もし、opencv のフォルダをCドライブ直下以外に置いた場合は、適宜変更してください.

==========

プログラムの実行手順

==========

●ステップ1…プロジェクトの作成

Visual Studio を起動し,「新しいプロジェクトの作成」をクリックします.

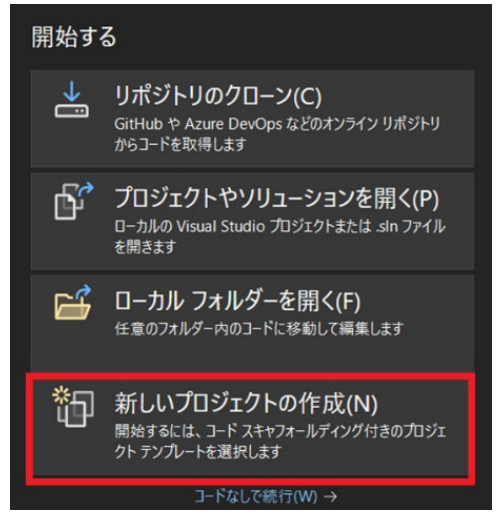

次に,アプリの種類で C++言語の「コンソールアプリ」を選択し,「次へ」をクリックします.

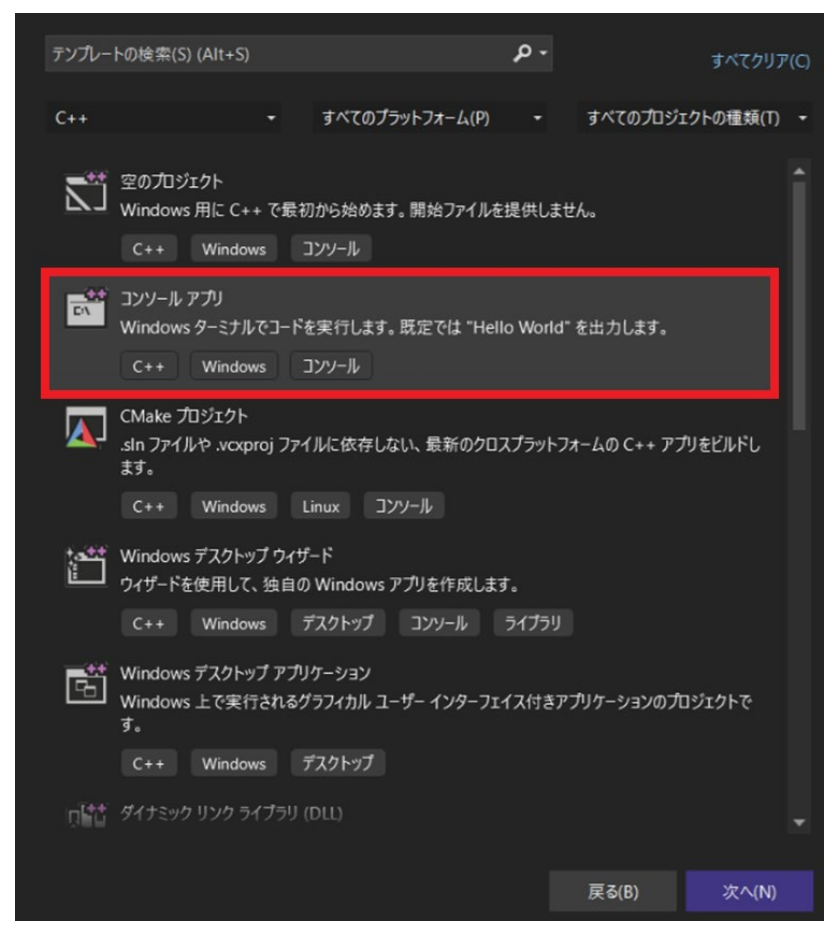

その後,プロジェクトの名前や場所などを設定し,「作成」をクリックします.なお,ここでは「ConsoleApplication1」 とします.

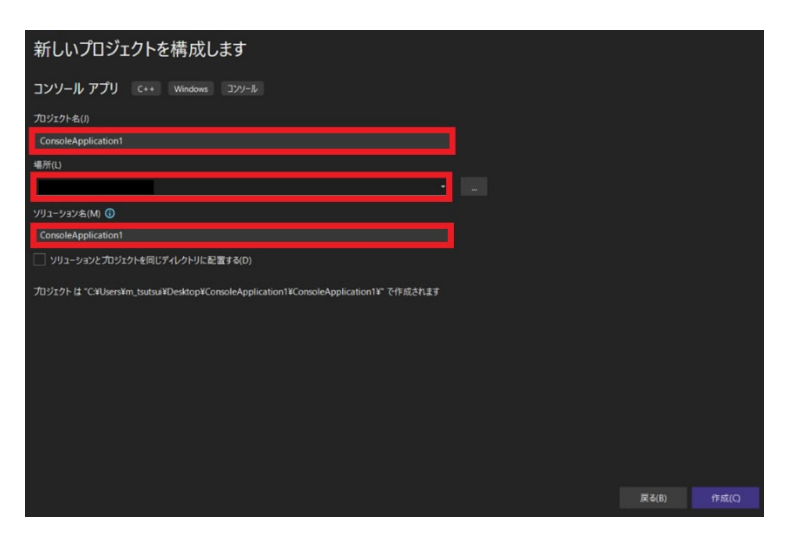

# すると, Visual Studio のメイン画面が表示されます.

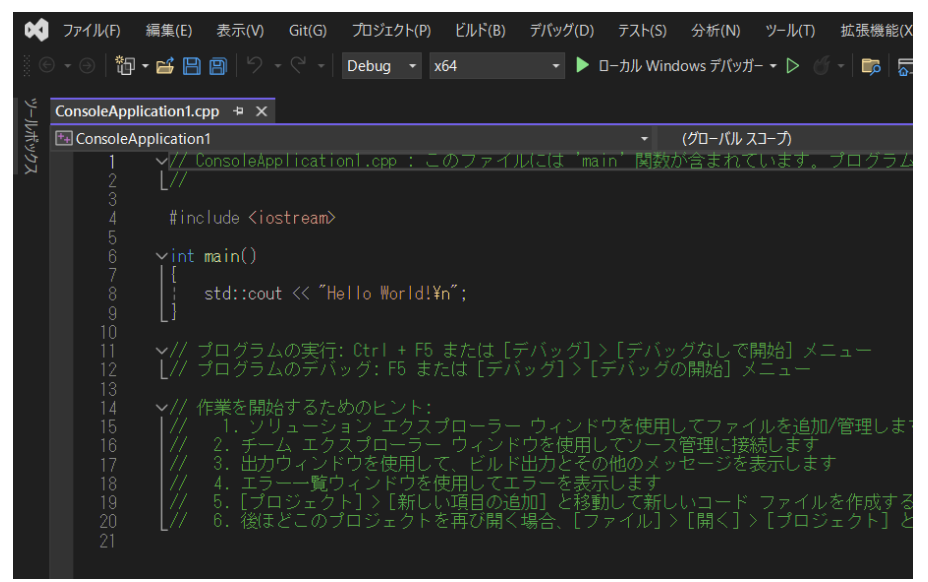

# ●ステップ2…プロジェクトの設定

上部の「プロジェクト」から「ConsoleApplication1 のプロパティ」を開きます. まずは,「リンカ―」の「全般」にある「追加のライブラリ」に次を記述してください. C:¥opencv¥build¥x64¥vc16¥lib

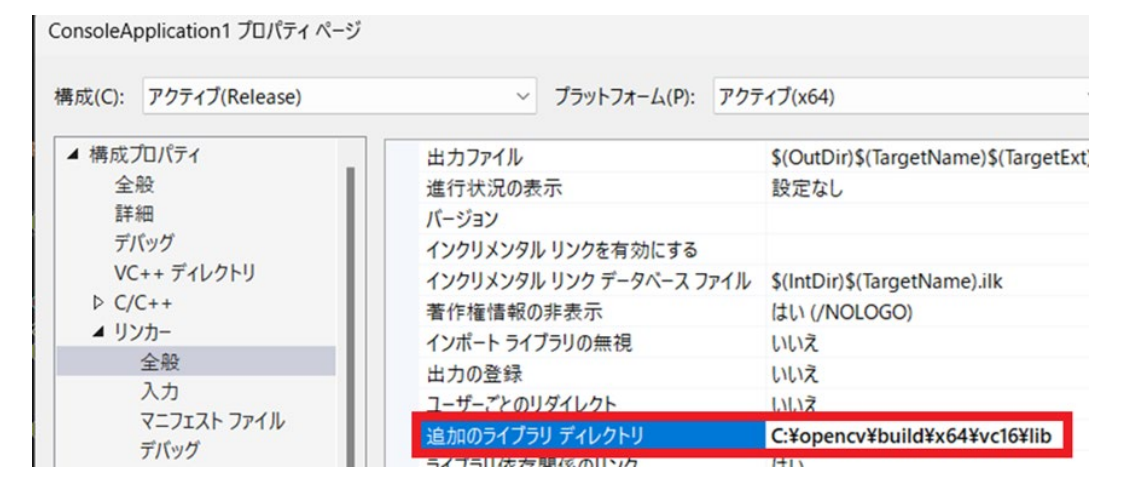

# 次に「C/C++」の「全般」にある「追加のインクルードディレクトリ」に次を記述してください. C:¥opencv¥build¥include

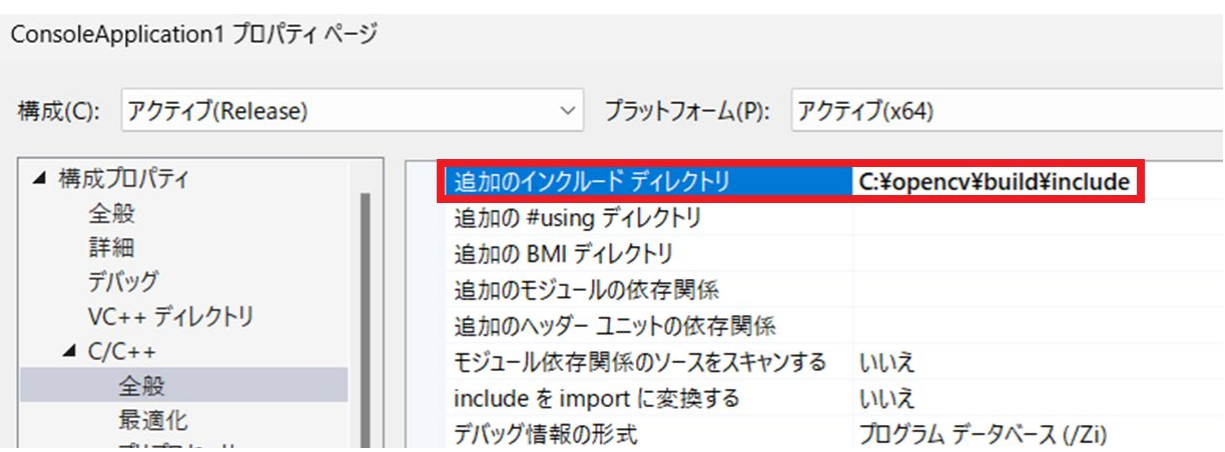

ここで、先ほど生成した opencv フォルダを入れた場所が C ドライブ直下以外の場合は、適宜変更してくだ さい.

最後に、画面上部の「デバッグ」から「ConsoleApplication1 のデバッグ プロパティ」を選択します. する と,「ConsoleApplication1 プロパティページ」が開くので,ここの「リンカ―」の「入力」にある「追加の依 存ファイル」の先頭に、次を追加してください.

## opencv\_world470.lib;

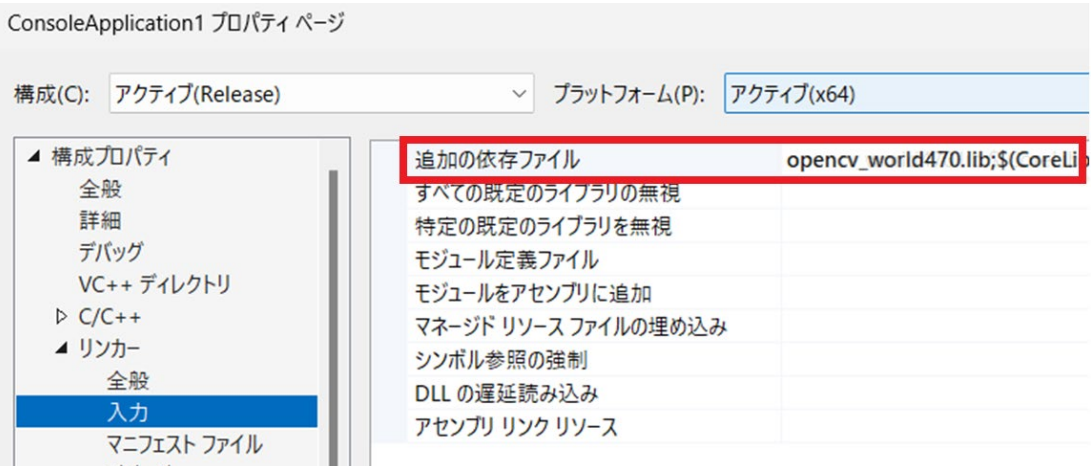

### ●ステップ 3…プログラムの記述

本誌ウェブサイトから「IF2409IS」をダウンロードし展開しておきます.今回は例として,この中にある,prog1 のプログラムを実行してみます.

prog1 フォルダの中に main.cpp というファイルがあるので、内容をコピーして、Visual Studio のコード・エ ディタに貼り付けます. 貼り付け後、メイン画面上に「問題は見つかりませんでした」の文字があるかも確認し てください.

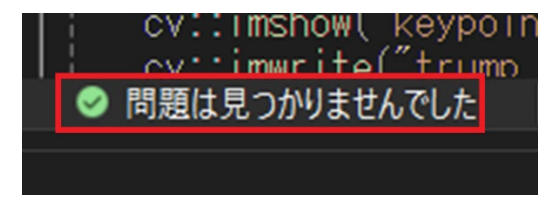

もしエラーがある場合は、バツ印が表示されます. この場合は、プログラムに誤りがあるので、点検してくだ さい.例えば,)(括弧閉じ)や;(セミコロン)を誤って消してしまったなどがよくあります.

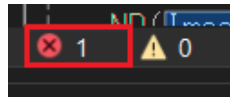

●ステップ4…画像ファイルの追加

次にプログラムを見ていくと,

```
cv::Mat img = cv::imread("trump10.jpg");
```
の表記があります.

この中の cv::imread は、画像ファイル (trump10.jpg) を読み込む命令なので,

ConsoleApplication1\ ConsoleApplication1 フォルダ ( ConsoleApplication1 フォルダの中にさらに ConsoleApplication1 フォルダがある)の中に対象の画像ファイル(trump10.jpg)を入れておきます.

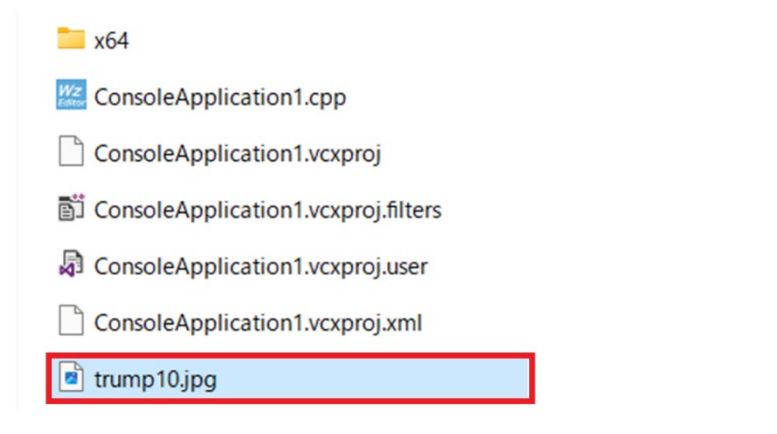

もし今後もこのような画像読み込みの命令がある場合は,対象の画像ファイルをフォルダに入れておいてくだ さい. 読み込む画像ファイルがないとエラーが発生します.

■ステップ 5…プログラムの実行

準備は整ったので、プログラムを実行してみます. Visual Studio 上部の三角マークをクリックして、プログラ ムを実行します.

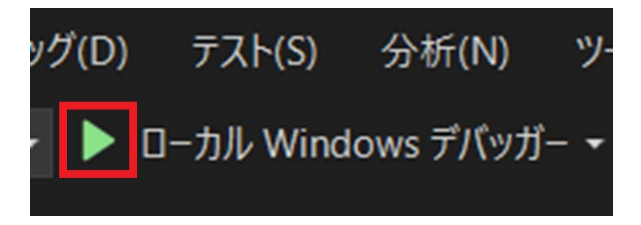

### 実行すると、次のように実行結果が表示されます.

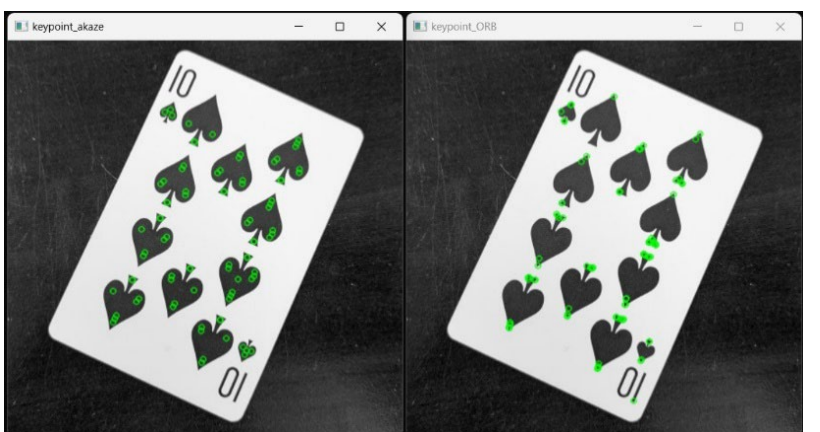

- また, ConsoleApplication1\ ConsoleApplication1 フォルダの中に
- ・trump\_keypoint\_akaze.png
- ・trump\_keypoint\_orb.png
- が生成されます.

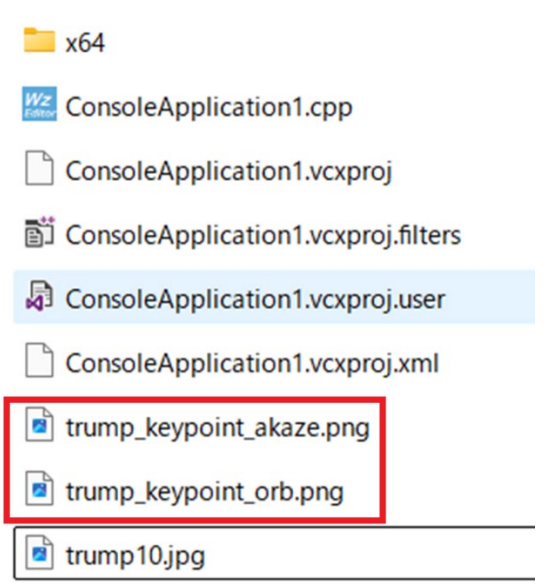

以上が Visual Studio+OpenCV を使ったプログラムの動かし方です. 他のプログラムも同じ手順で動かすこと ができます. また、1度プロジェクトを作成してしまえば、次からは一からプロジェクトを作成しなくても,動 かしたいプログラムをコピー&ペーストして実行するだけで動かせます.

なお,繰り返しになりますが,新しいプログラムを動かす際は読み込む画像ファイルを確認してフォルダに入 れておくことを忘れないでください.